## How to report harvest online at GoOutdoorsFlorida.com

Log into or create an account at GoOutdoorsFlorida.com by clicking "Login" and adding your information into each field. Note: Hunters without an account can create an account by selecting "Yes, Create Account" after clicking "Continue (Submit)." Exempt Hunters can submit their harvest report without a customer account by selecting the "Exempt Hunter" option on the login screen. Non-exempt hunters **must** submit through a customer account.

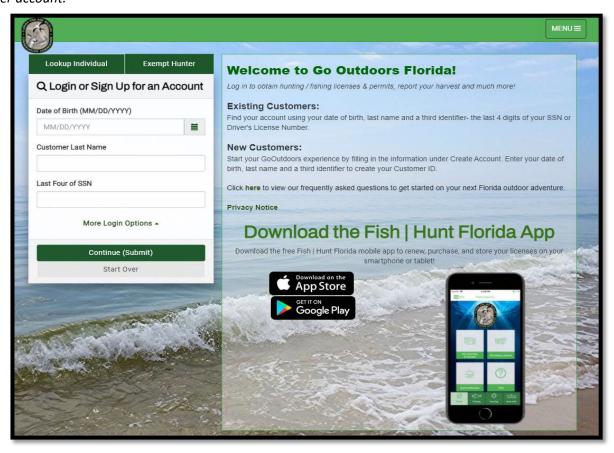

Once logged into the customer account, select "Report Harvest" from the home page.

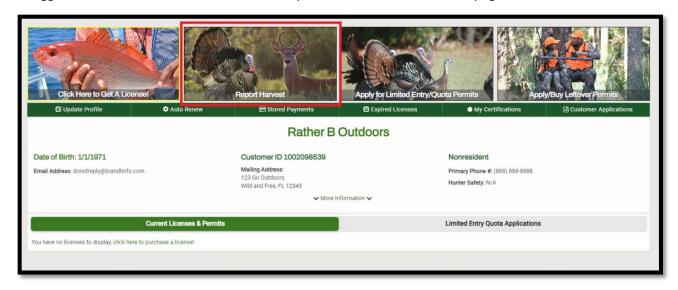

Click "Report" next to the harvested species, listed under the Harvest Reporting Forms.

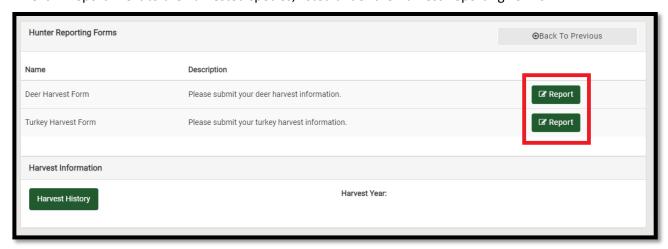

Complete all required harvest information for the harvest being reported and click "Submit." <u>Deer Harvest Report:</u>

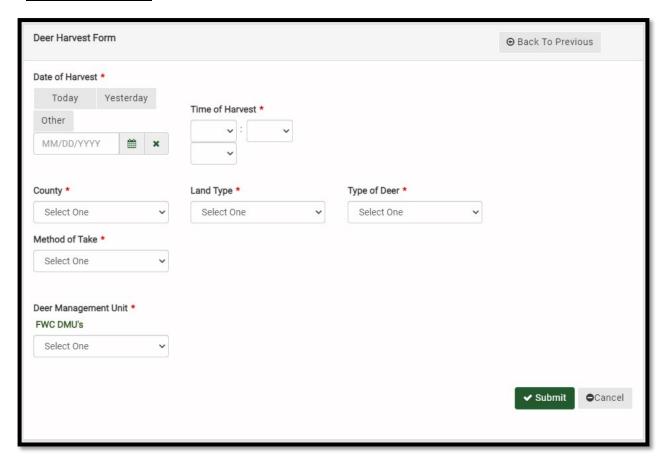

## **Turkey Harvest Report:**

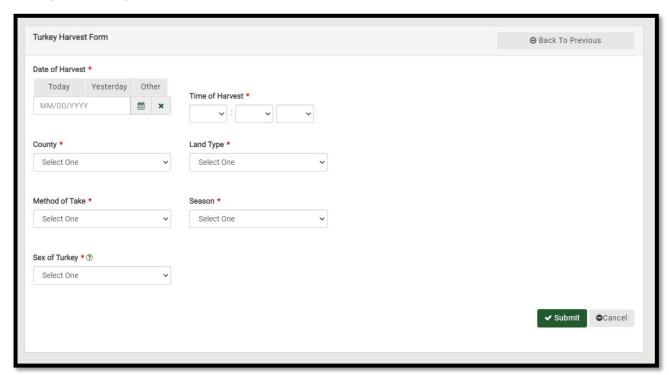

Confirm all harvest information and finalize the submission by clicking "Submit." If any edits need to be made to the information, click "Go Back" to update the information.

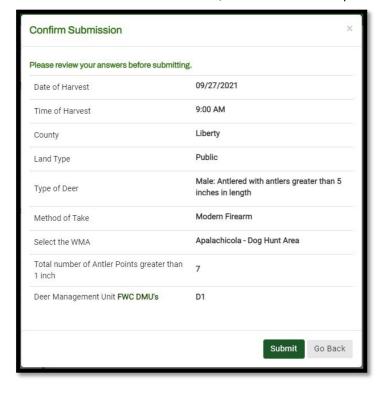

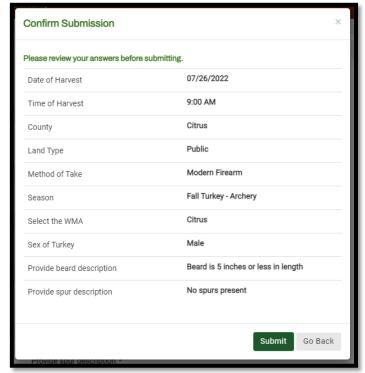

Receive the Confirmation Number and review the completed harvest report. Click "Back to Harvest Reports" to view previously reported harvest or click "Report Another Harvest" to complete a new harvest report. Note: A confirmation email will also be sent if a valid email address is on file.

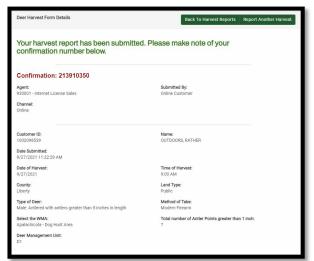

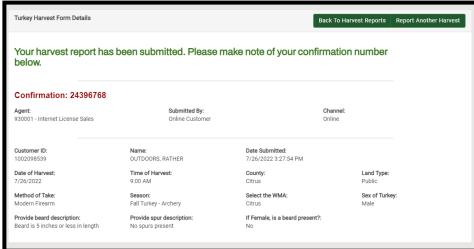

All harvest history and confirmation numbers can be viewed under the "Harvest Information" section of the customer account. Note: Exempt hunters will not have access to their previously reported harvest and must document their confirmation number on their paper harvest log. Exempt hunters can create a customer account prior to submitting harvest to allow viewing of their harvest report history and confirmation number(s).

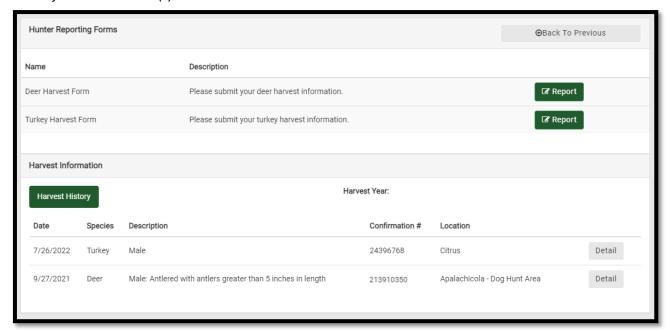